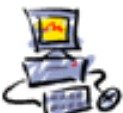

# **Anleitung wie man Bing abschaltet**

Bing wird über das normale Windows Update "zwangsinstalliert". Es ist der Versuch von Microsoft mit einer eigenen Suchmaschine gegen den Konkurrenten Google zu punkten. Wir installieren Bing und schalten es danach aus. Das geht so:

### **Windows Update**

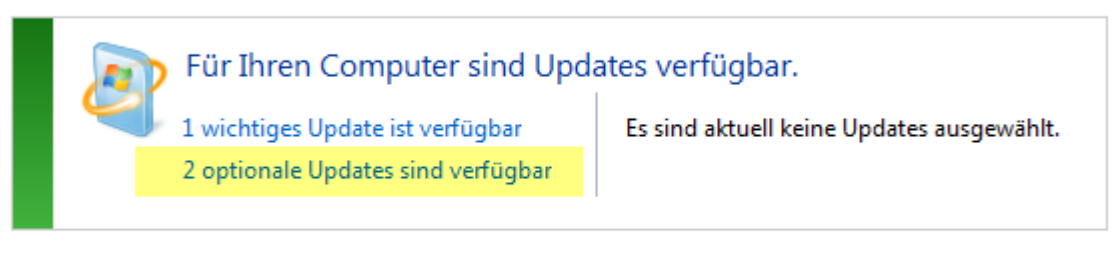

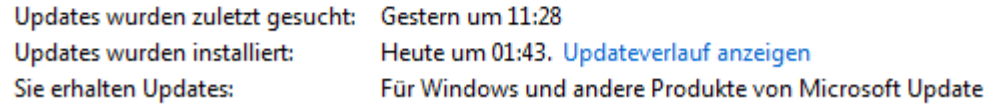

Wählen Sie die Updates aus, die installiert werden sollen.

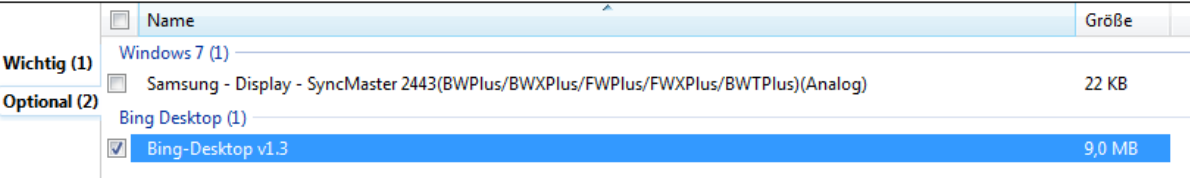

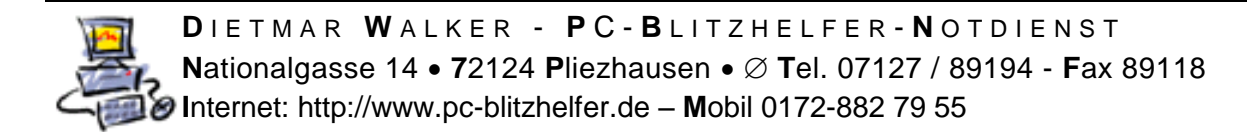

Wenn Bing installiert ist entfernen Sie am aufpoppenden Fenster alle Häkchen, so wie hier gezeigt

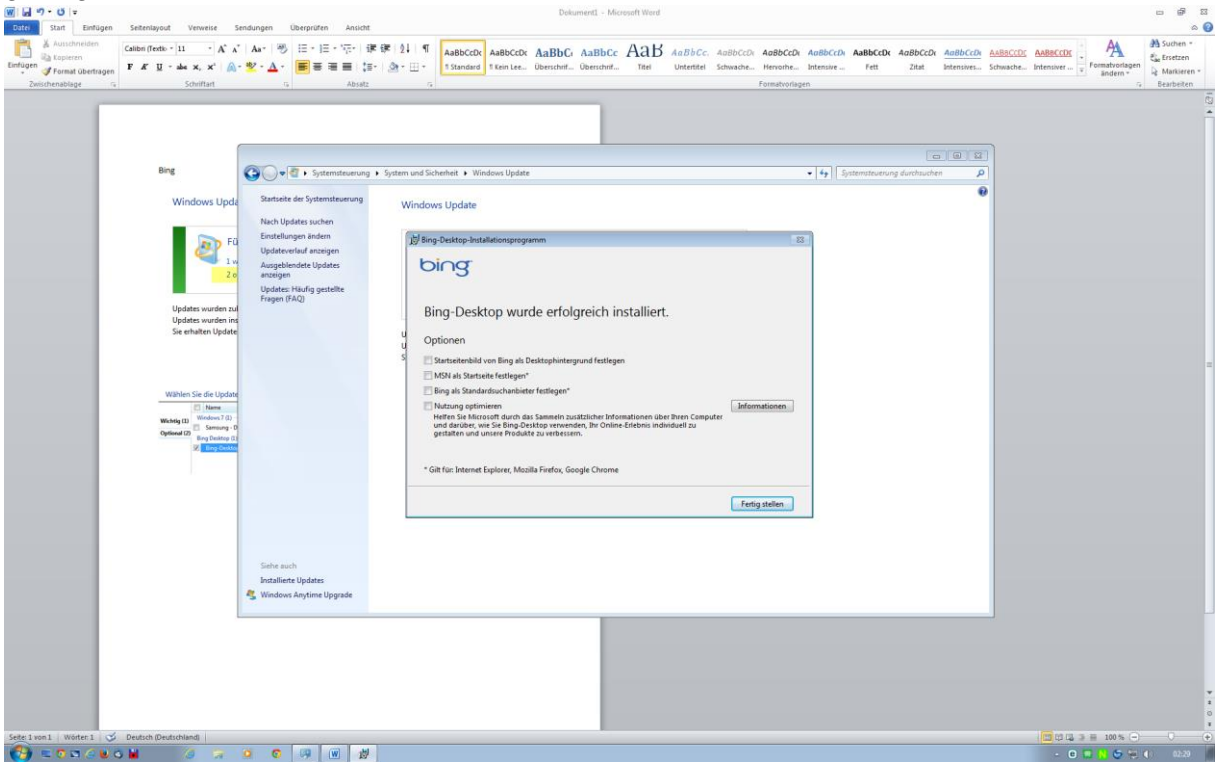

Dann erscheint trotzdem noch auf dem Bildschirm folgendes Fenster Klicken Sie auf das Zahnradsymbol

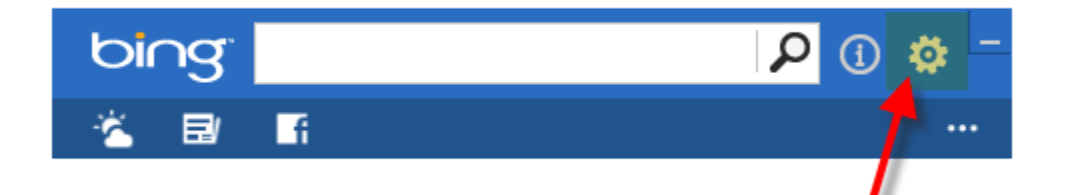

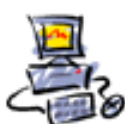

### Hier bitte den Haken wie gezeigt entfernen

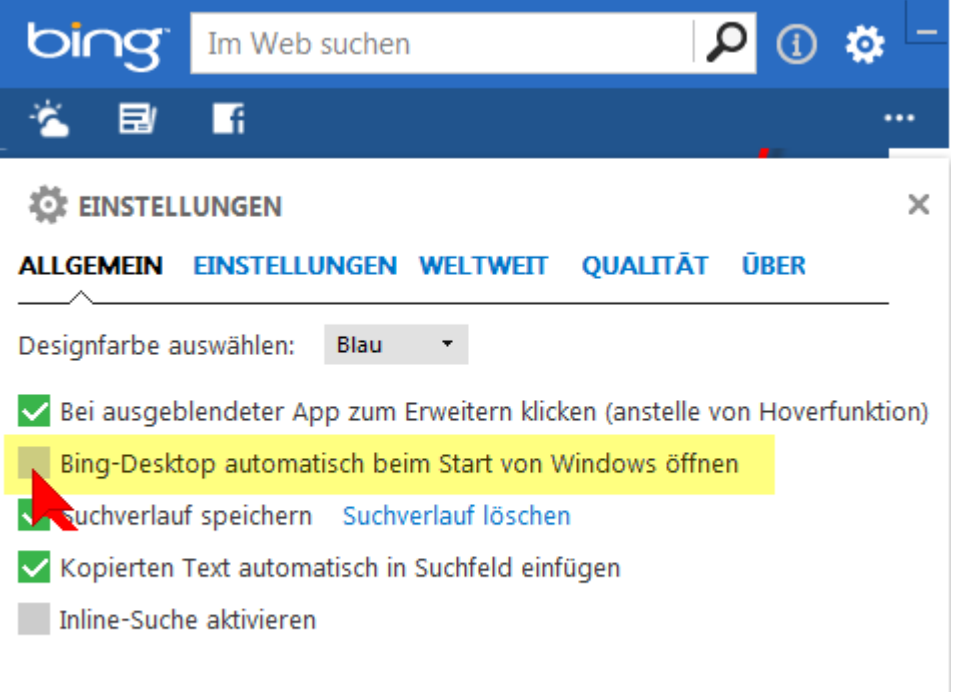

#### Nun das Fenster minimieren

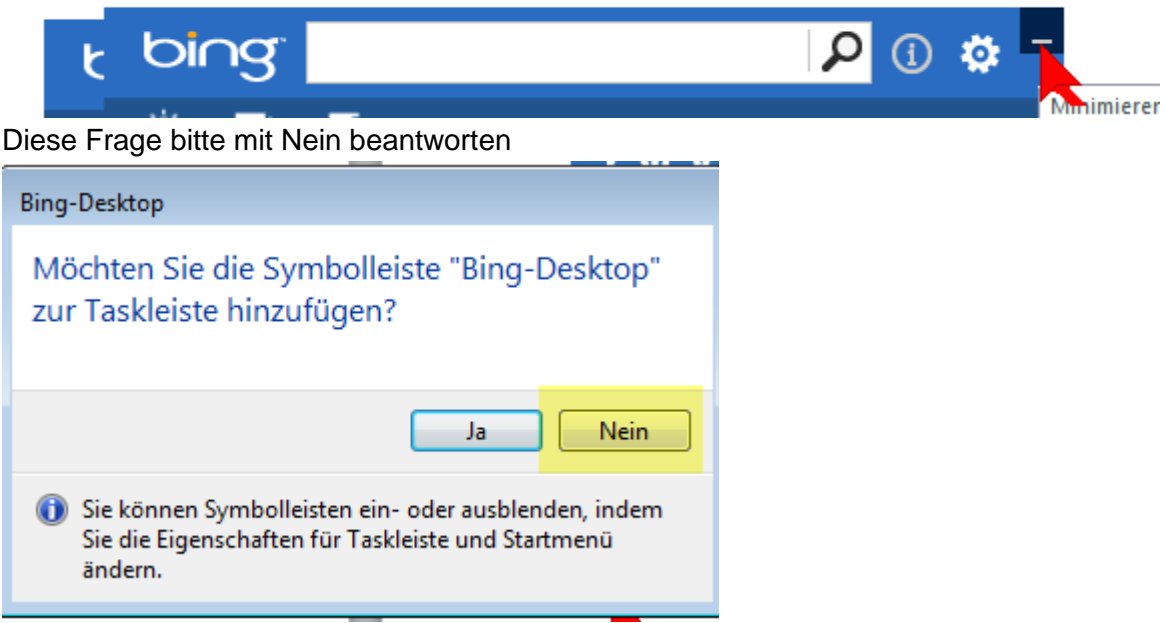

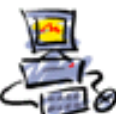

Zusätzlich bitte in der Taskleiste rechts klicken, dann auf Beenden, so wie hier gezeigt

## Illeiste "Bing-Desktop"  $2n$ ?

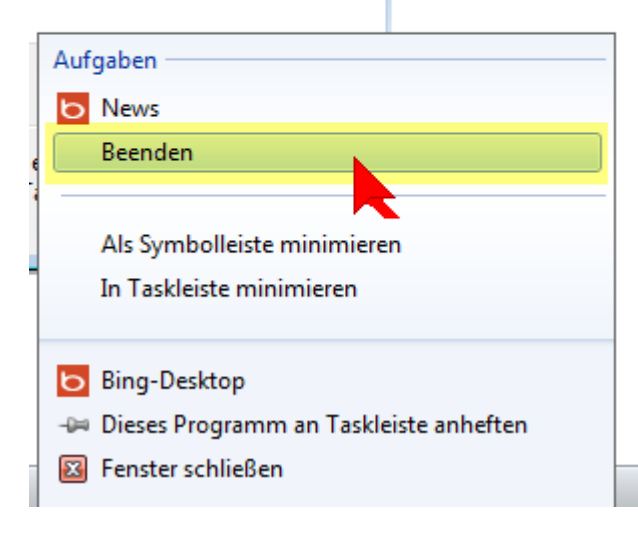

Wenn Sie das Programm Codestuff starten haben, starten Sie es bitte aus dem Startmenü

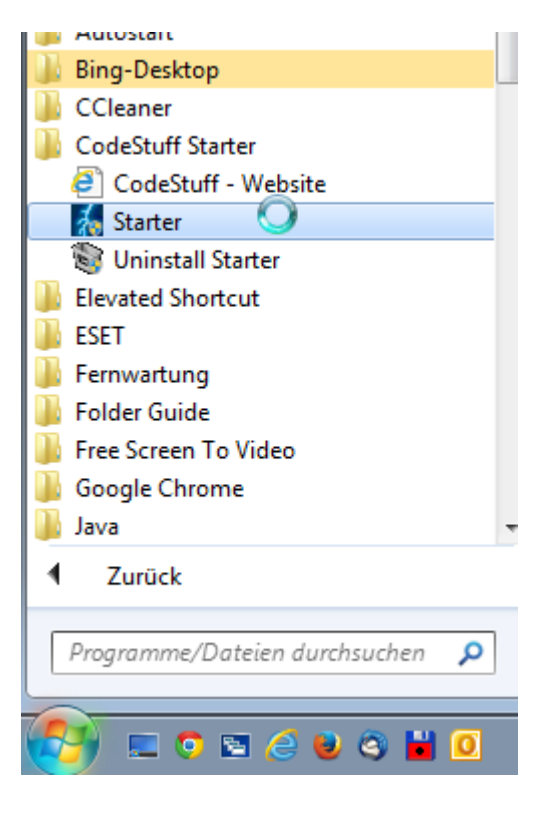

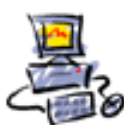

Dann entfernen Sie bei BingDesktop den Haken.

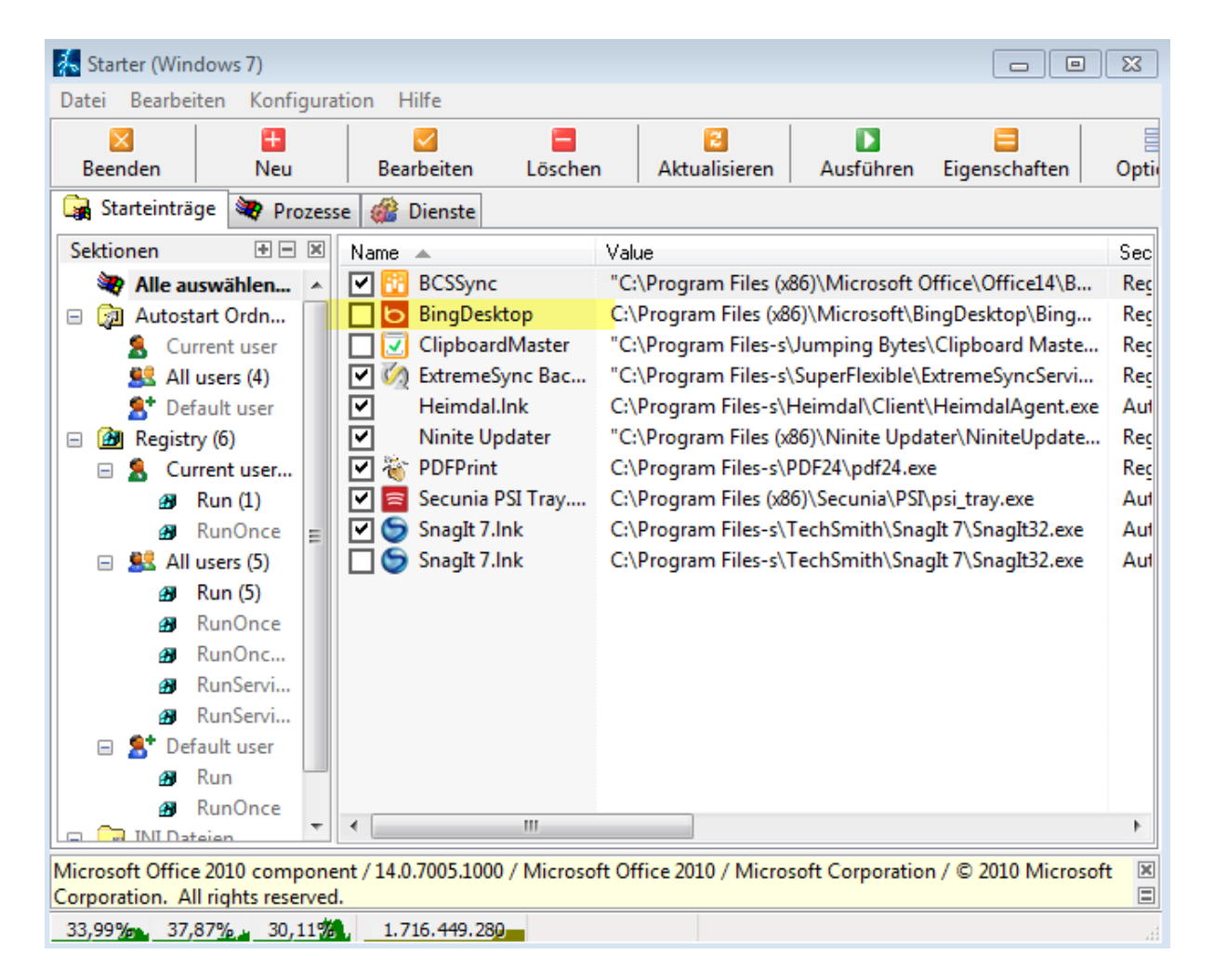

Jetzt ist Bing wirklich abgeschaltet.

Leider hat Bing bereits die Standardsuche im Internet Explorer verändert. Klicken Sie also im Internet Explorer auf den kleinen Pfeil in der Adressleiste Dann unten rechts auf Hinzufügen

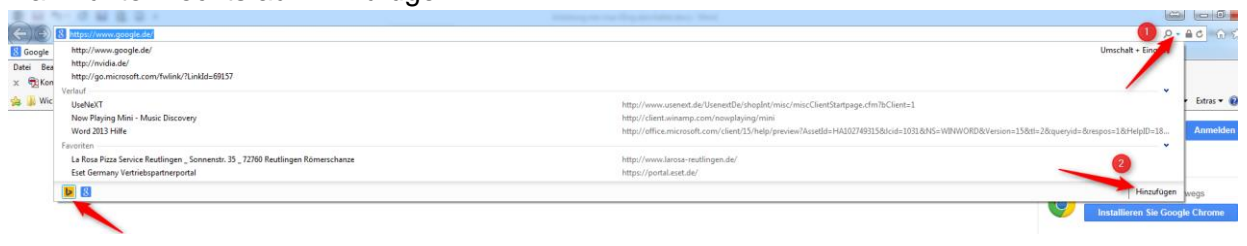

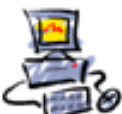

Sie kommen nun zur Internet Explorer Galerie, dort bitte Google auswählen

Tracking-Schutz-Listen **Ins** 

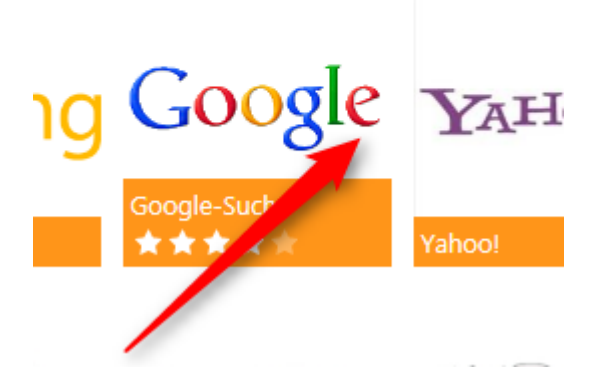

Dann bitte auf den Button klicken

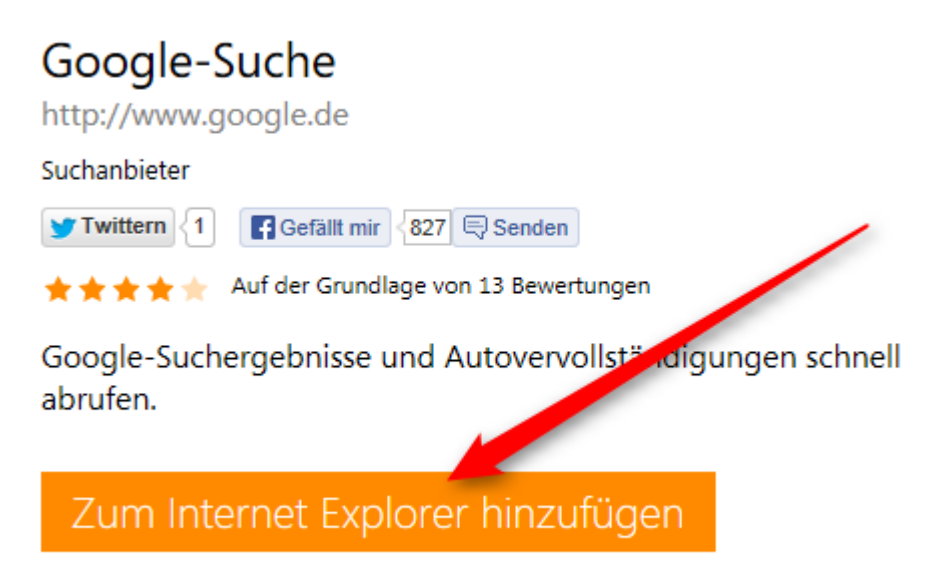

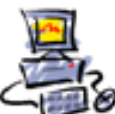

Dann noch als Standard festlegen

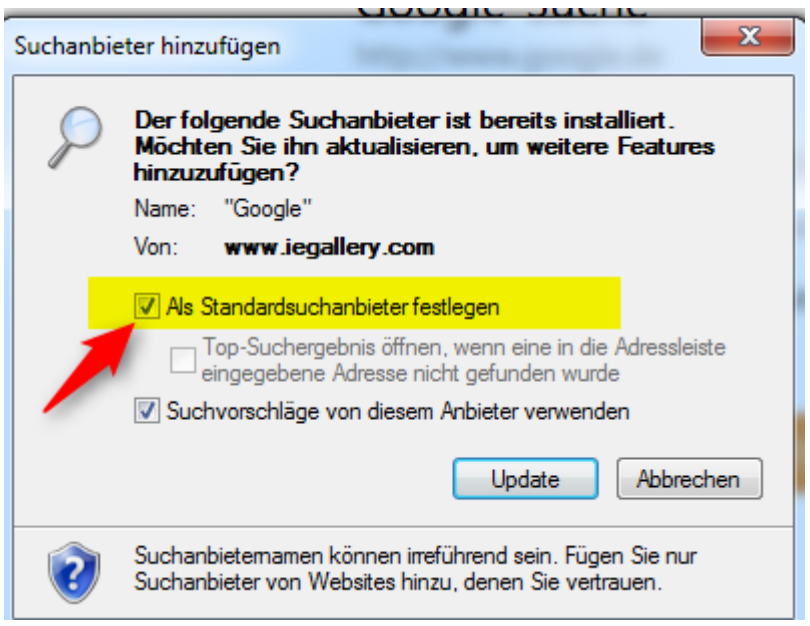

Endlich Fertig